## **tutorial para la edición de las imágenes**

# Importe sus fotografías

◈

**Hemos dado por finalizada nuestra serie sobre Aperture, que da paso a la nueva serie sobre el Adobe Lightroom**

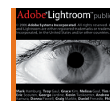

¿Lightroom es mejor que Aperture? Para los usuarios de Mac, que han podido probar ambos programas, la decisión es más complicada. Lightroom es un

software impresionante, pero no tiene nada comparable a las versiones y lotes de Aperture.

Lightroom representa una gran mejora sobre Adobe Bridge. Bridge es básicamente un explorador de miniaturas con funciones añadidas, mientras que Lightroom es una base de datos relacional diseñada para colecciones de imágenes desperdigadas por varias carpetas.

En la página de Adobe no encontrará mucha documentación sobre Lightroom, aparte de algunos tutoriales de vídeo sobre versiones más antiguas del programa. Nosotros hemos pasado varias semanas experimentando con las numerosas herramientas y opciones de Lightroom para que no tenga que hacerlo usted.

En nuestra serie mostramos nuestro enfoque típico con imágenes, en este número empezamos con el proceso de importación y la organización básica de las imágenes. Próximamente hablaremos sobre los impresionantes controles de imagen de Lightroom, sus herramientas de palabras clave y metadatos, opciones de búsqueda y exportación – sus pases de imágenes, opciones de impresión y galerías web son también impresionantes.

## **Administración de archivos**

Lightroom puede administrar sus fotografías de dos maneras. Puede copiarlas a su espacio administrado, que está dentro de la carpeta Fotos de su biblioteca de usuario en el Mac o Mis imágenes en Windows. Esta opción es útil si quiere experimentar con Lightroom usando duplicados de los archivos y carpetas de imágenes originales, pero la opción de referencia es mejor para colecciones de imágenes amplias. Lightroom crea una referencia de las imágenes en su localización original sin moverlas ni modificarlas.

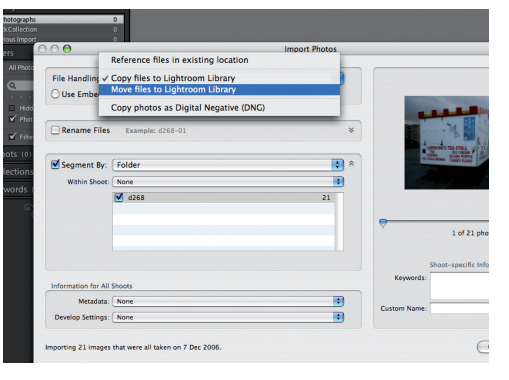

#### **1 Importe archivos**

Presione el botón Import para importar las fotos de su disco duro. Las opciones de administración de archivos son importantes. Puede hacer referencia a la localización original del archivo, copiarlo al espacio administrado de Lightroom o moverlo. Lea la caja 'Administración de archivos' para tener más información.

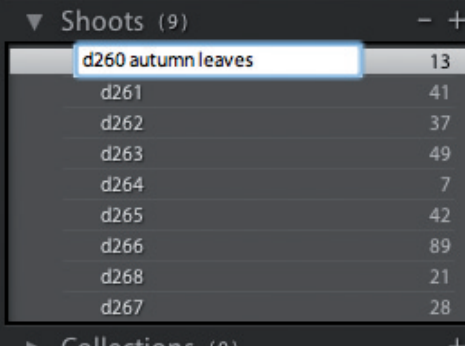

#### **3 Cambie el nombre de las capturas**

Por defecto, Lightroom importa cada carpeta de imágenes como 'Shoot'. Puede cambiar el nombre de esos Shoots presionando sobre ellas con el botón derecho.

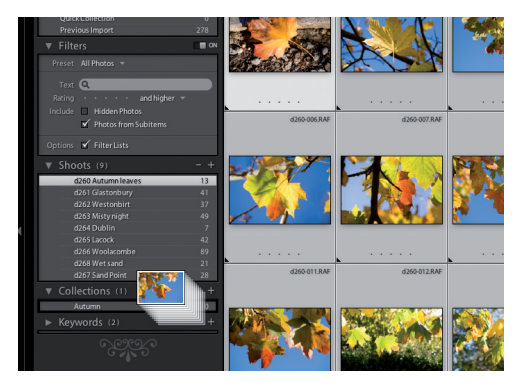

#### **5 Añada fotos a las colecciones**

Para añadir una sola imagen a una colección, arrastre su miniatura desde la cuadrícula de visión principal al nombre de la colección. Para arrastrar varias miniaturas en bloque, seleccione la primera y presione con Shift la última. Para seleccionar varias fotos que no formen un solo bloque, presione con Ctrl sobre cada una de ellas

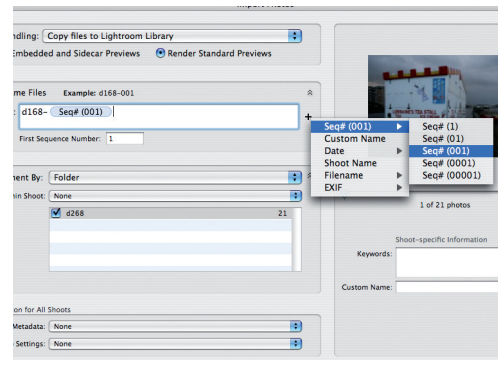

#### **2 Cambie el nombre de los archivos**

Cuando copie archivos al espacio administrado de Lightroom, podrá cambiarles el nombre. Las opciones son similares a las de Photoshop y Bridge. Nosotros estamos usando la cadena de texto 'd168-' – seguida por tres dígitos de índice numérico añadidos automáticamente por Lightroom.

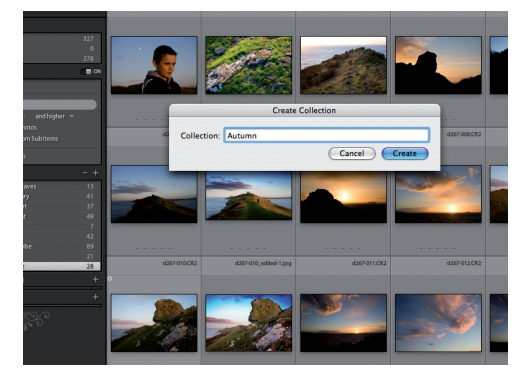

#### **4 Cree una colección**

Puede crear colecciones para almacenar imágenes similares de diferentes Shoots. Una foto sólo puede almacenarse en un Shoot, pero puede estar en diferentes colecciones. Son ideales para planear pases de imágenes o galerías web.

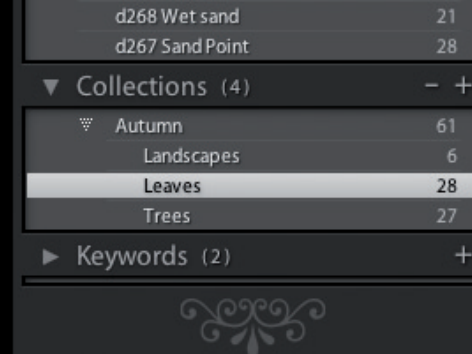

#### **6 La jerarquía de las colecciones**

Es probable que le resulte útil estructurar sus colecciones en jerarquías. Por ejemplo, nosotros hemos añadido las subcolecciones 'Paisajes', 'Hojas' y 'Árboles' a la colección Otoño. Puede hacerlo definiendo la nueva colección como 'hija' de otra en el momento en que la crea.

**tutorial para la edición de las imágenes**

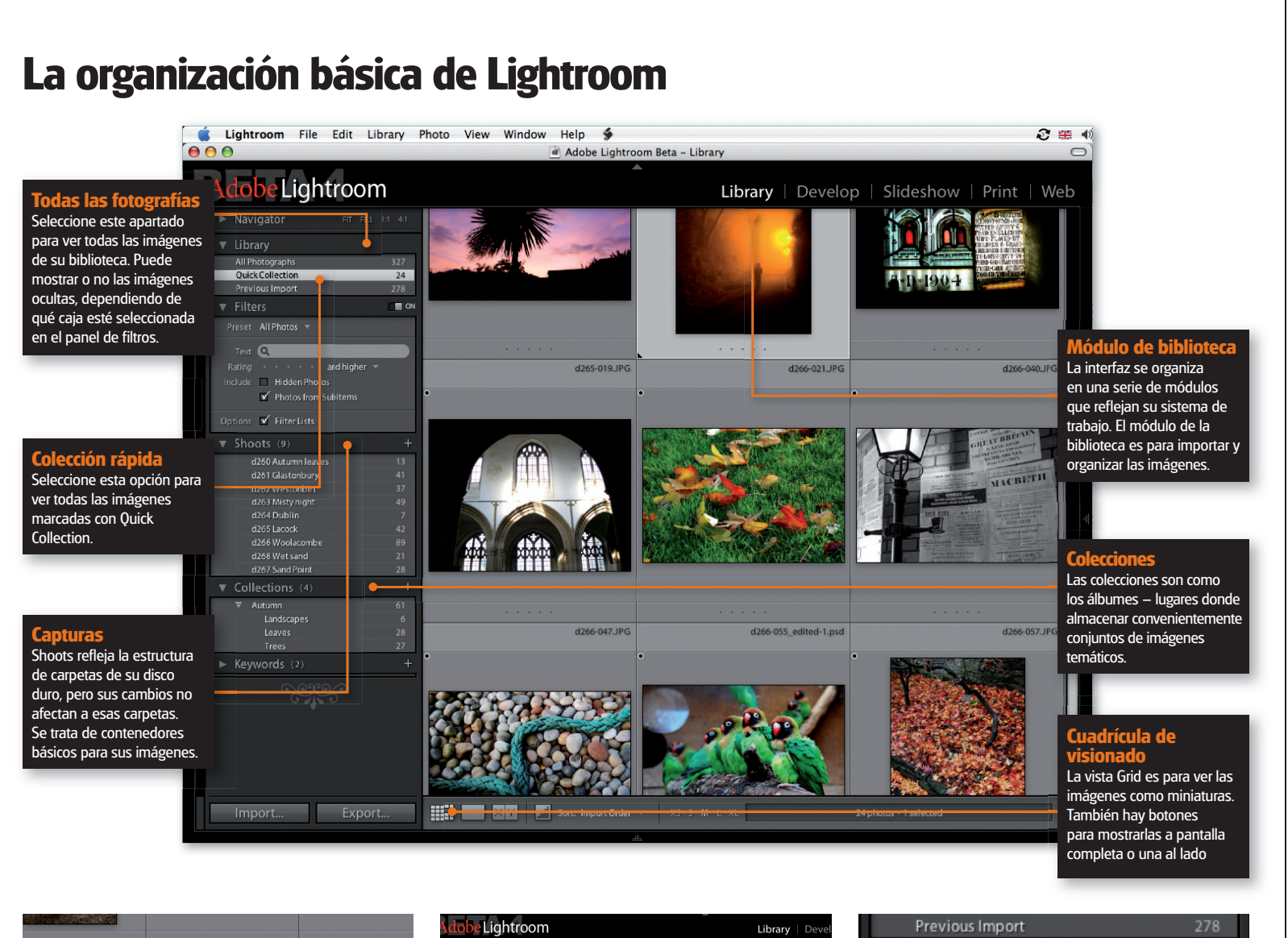

 $\bigoplus$ 

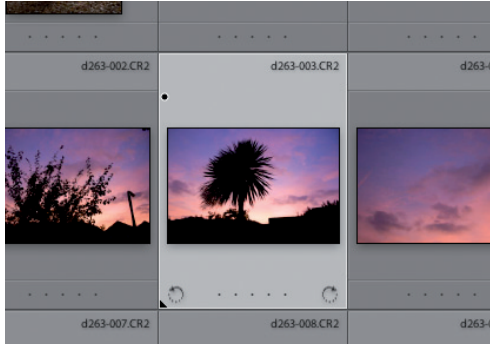

#### **7 Atajo de colección rápida**

A veces quizás quiera etiquetar rápidamente algunas imágenes para verlas mejor. Para hacerlo, seleccione una miniatura y presione la tecla B. Hay una marca negra pequeña de Quick Collection que aparece en la esquina superior izquierda de la miniatura.

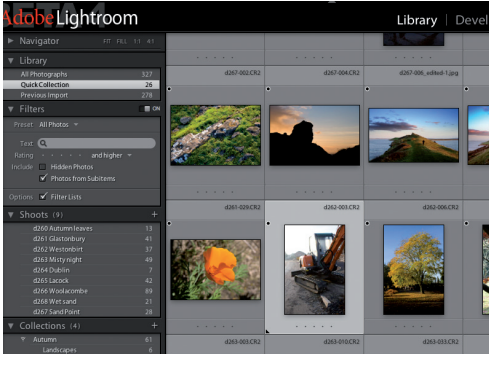

**8 Visione las colecciones rápidas** Para ver todas las fotos añadidas a una colección rápida, vaya al panel Biblioteca de la esquina superior izquierda de la ventana de Lightroom y presione Quick Collection. Puede eliminar las fotos que quiera de la colección rápida seleccionándolas y presionando la tecla B.

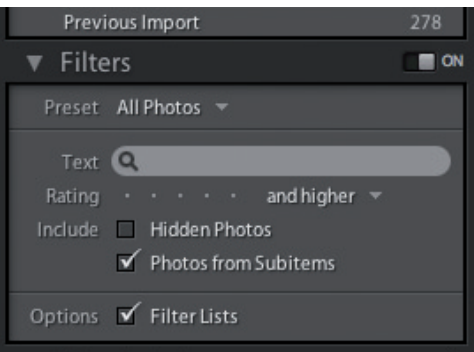

### **9 Oculte imágenes**

Siempre habrá fotografías que quiera guardar pero que no quiera ver todos los días. Para ocultar una imagen, selecciónela y presione la tecla H. Si quiere ver las fotografías ocultas, vaya al panel de filtros y presione la caja Hidden Photos.